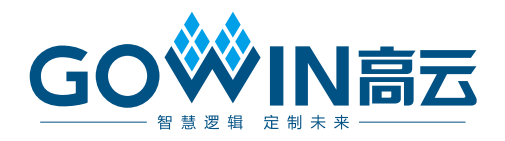

## Gowin FPGA16 路离线烧录器 使用指南

**UG302-1.0.1,2023-12-29**

#### 版权所有 **© 2023** 广东高云半导体科技股份有限公司

GOWIN高云、W、Gowin、小蜜蜂、LittleBee、晨熙以及高云均为广东高云半导体科技股 份有限公司注册商标, 本手册中提到的其他任何商标,其所有权利属其拥有者所有。未经本 公司书面许可,任何单位和个人都不得擅自摘抄、复制、翻译本文档内容的部分或全部,并 不得以任何形式传播。

#### 免责声明

本文档并未授予任何知识产权的许可,并未以明示或暗示,或以禁止反言或其它方式授予任 何知识产权许可。除高云半导体在其产品的销售条款和条件中声明的责任之外,高云半导体 概不承担任何法律或非法律责任。高云半导体对高云半导体产品的销售和/或使用不作任何 明示或暗示的担保,包括对产品的特定用途适用性、适销性或对任何专利权、版权或其它知 识产权的侵权责任等,均不作担保。高云半导体对文档中包含的文字、图片及其它内容的准 确性和完整性不承担任何法律或非法律责任,高云半导体保留修改文档中任何内容的权利, 恕不另行通知。高云半导体不承诺对这些文档进行适时的更新。

#### 版本信息

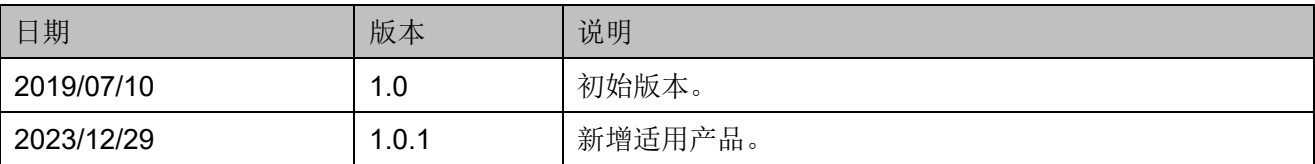

## <span id="page-3-0"></span>目录

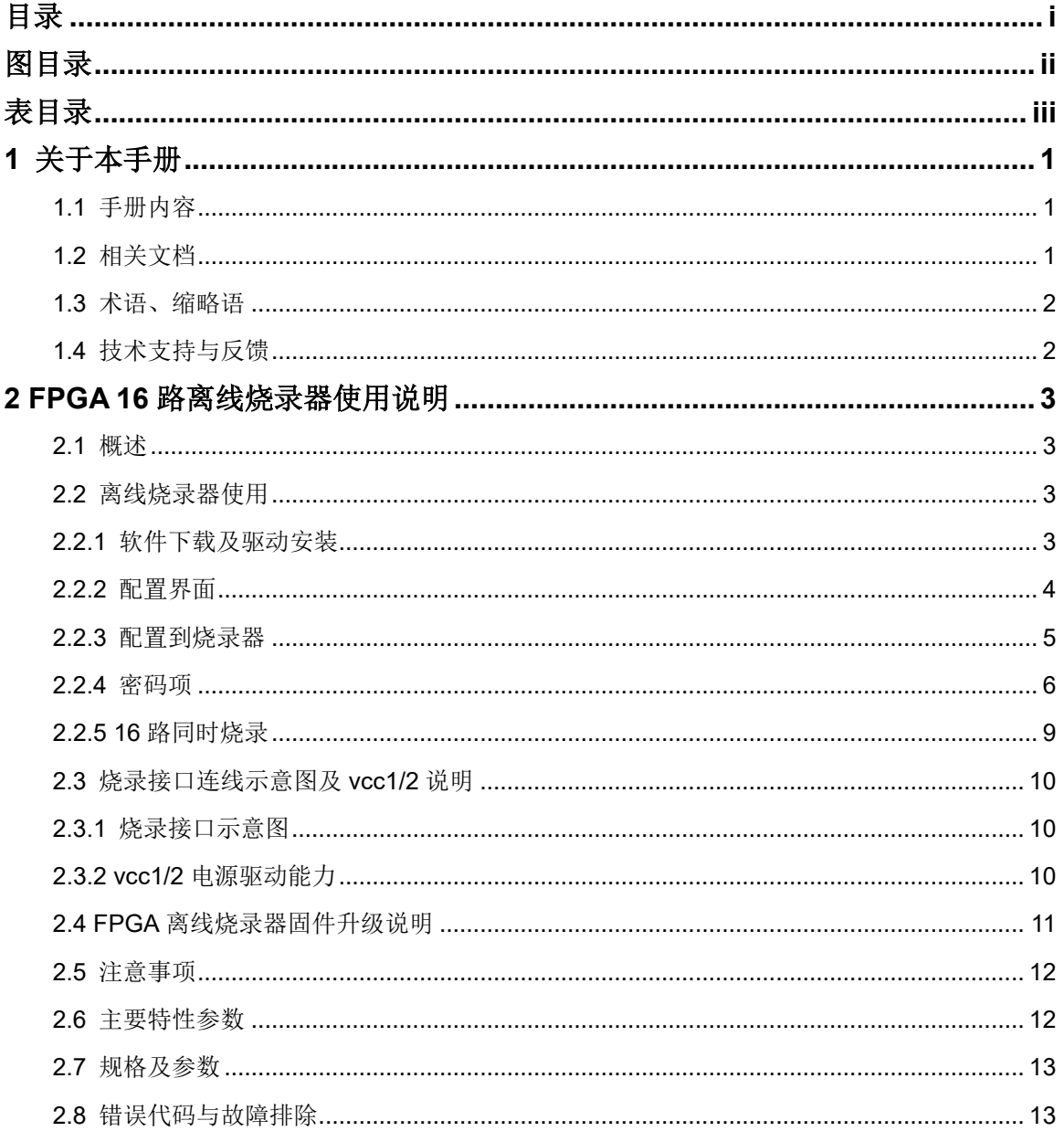

## <span id="page-4-0"></span>图目录

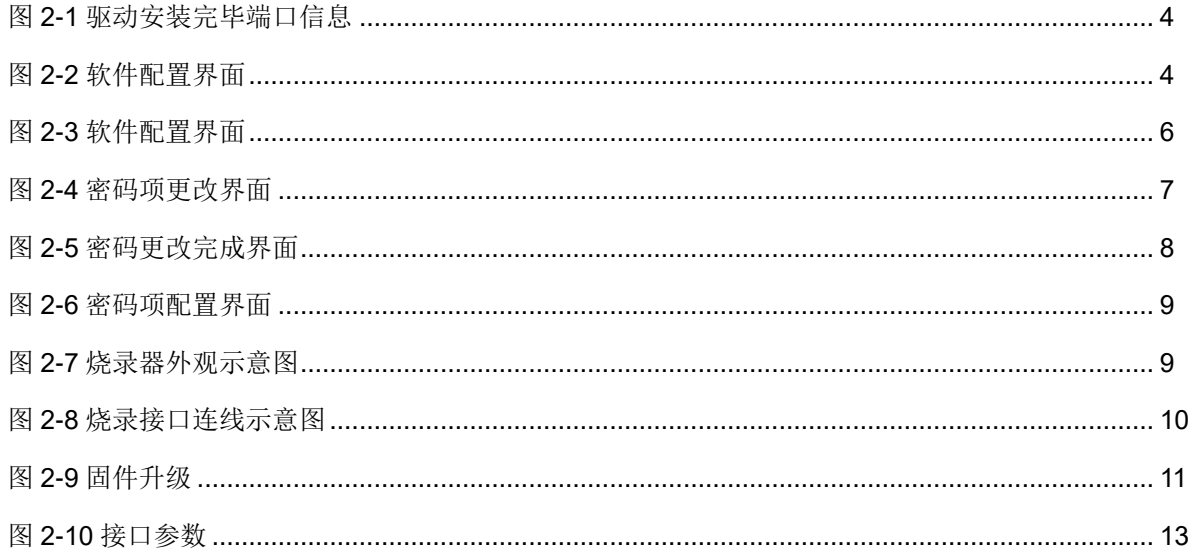

## <span id="page-5-0"></span>表目录

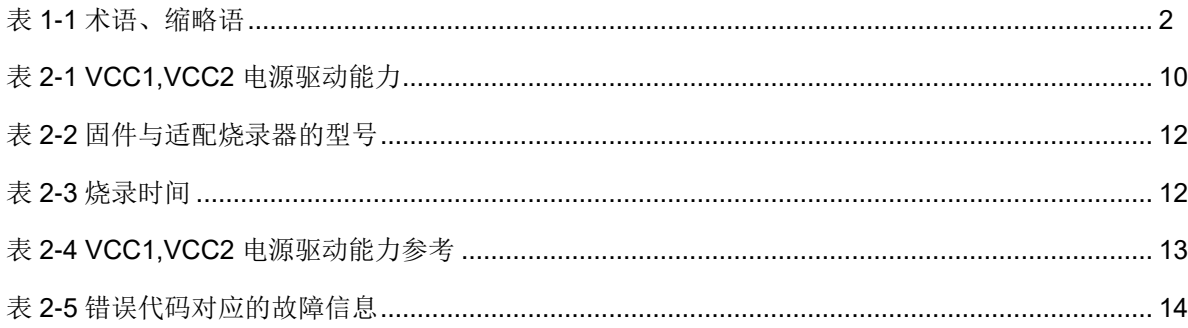

## **1**关于本手册

#### <span id="page-6-1"></span><span id="page-6-0"></span>**1.1** 手册内容

本手册主要分为两个部分:

- 1. FPGA 离线烧录器使用说明
- 2. 烧录器功能和规格参数描述

#### **1.2** 适用产品

本手册适用于 16 路离线烧录器型号 OP-901。本手册中所述烧录器目前 支持以下产品:

- 小蜜蜂®(LittleBee®)家族所有产品
- 晨熙®家族所有产品(不包括 Arora V 产品)

#### <span id="page-6-2"></span>**1.3** 相关文档

通过登录高云半导体网站 [http://www.gowinsemi.com.cn](http://www.gowinsemi.com.cn/) 可以下载、查 看以下相关文档:

- DS100, GW1N 系列 FPGA [产品数据手册](http://cdn.gowinsemi.com.cn/DS100.pdf)
- DS117, GW1NR 系列 FPGA [产品数据手册](http://cdn.gowinsemi.com.cn/DS117.pdf)
- DS821, GW1NS 系列 FPGA [产品数据手册](http://cdn.gowinsemi.com.cn/DS821.pdf)
- DS861, GW1NSR 系列 FPGA [产品数据手册](http://cdn.gowinsemi.com.cn/DS861.pdf)
- DS841, GW1NZ 系列 FPGA [产品数据手册](http://cdn.gowinsemi.com.cn/DS841.pdf)
- DS891, GW1NSE 系列安全 FPGA [产品数据手册](http://cdn.gowinsemi.com.cn/DS891.pdf)
- DS961, [GW2ANR](http://cdn.gowinsemi.com.cn/DS961.pdf) 系列 FPGA 产品数据手册
- DS102, GW2A 系列 FPGA [产品数据手册](http://cdn.gowinsemi.com.cn/DS102.pdf)
- DS226,GW2AR 系列 FPGA [产品数据手册](http://cdn.gowinsemi.com.cn/DS226.pdf)
- DS971, [GW2AN-18X &](http://cdn.gowinsemi.com.cn/DS971.pdf) 9X 器件数据手册

● DS976, GW2AN-55 [器件数据手册](http://cdn.gowinsemi.com.cn/DS976.pdf)

## <span id="page-7-2"></span><span id="page-7-0"></span>**1.4** 术语、缩略语

表 [1-1](#page-7-2) 中列出了本手册中出现的相关术语、缩略语及相关释义。

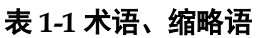

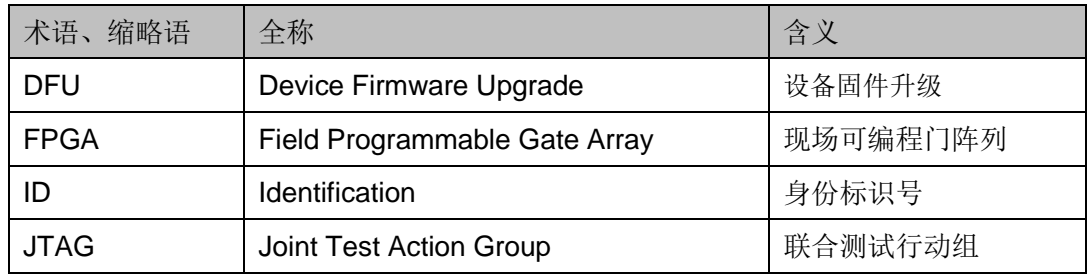

## <span id="page-7-1"></span>**1.5** 技术支持与反馈

高云半导体提供全方位技术支持,在使用过程中如有任何疑问或建议, 可直接与公司联系:

网址: <http://www.gowinsemi.com.cn/>

E-mail: [support@gowinsemi.com](mailto:support@gowinsemi.com)

Tel:+86 755 8262 0391

# <span id="page-8-0"></span>**2FPGA <sup>16</sup>** 路离线烧录器使用说明

#### <span id="page-8-1"></span>**2.1** 概述

离线烧录器是指在脱离 PC 环境下对 GW1N(R)芯片进行数据烧录的设 备,具备数据保密、方便携带、多路烧录等特点,适用于工厂大批量、快速 量产,并方便检修人员外出携带。16 路离线烧录器可对 16 个 FPGA 器件同 时进行烧录,极大的提高了量产速率。

离线烧录器采用 AES-128 高级加密算法对数据进行加密存储,密钥也要 经过数轮加密后保存。其中,AES 是国际公认的、普遍使用的、安全的一套 加密标准,可以确保数据安全交付。

#### <span id="page-8-2"></span>**2.2** 离线烧录器使用

使用离线烧录器配套软件,可以对离线烧录器进行配置管理,如数据流 文件管理,烧录上限次数管理、烧录器固件升级等,该软件支持 Windows 7 及以上操作系统。完成离线烧录器配置之后,离线烧录器就可以连接 FPGA 进行烧录。

#### <span id="page-8-3"></span>**2.2.1** 软件下载及驱动安装

可以通过登录高云半导体网站获取配套软件和驱动

包: [http://www.gowinsemi.com.cn/help.aspx?FId=n8:8:4;](http://www.gowinsemi.com.cn/help.aspx?FId=n8:8:4) 也可联系高云半 导体当地办事处或技术支持中心获取。安装驱动,驱动在安装包路径 driver/ GOWIN\_USB\_Driver.exe ,安装完毕后,使用 USB 线缆连接烧录器和电脑, 端口会出现 USB Serial Port (COMxx),即驱动安装成功。

#### 注!

如果之前使用过 Gowin USB 编程下载线则不需要再进行驱动安装

#### 图 **2-1** 驱动安装完毕端口信息

<span id="page-9-1"></span>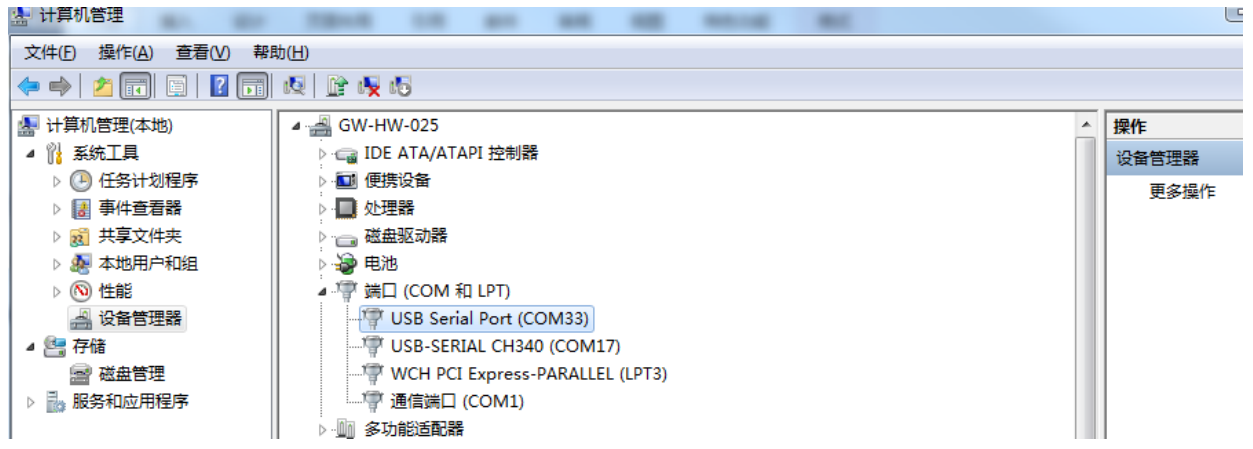

#### <span id="page-9-2"></span><span id="page-9-0"></span>**2.2.2** 配置界面

路径 bin 下 OPmanager.exe 为离线烧录器配套软件。打开 OPmanager.exe, 所有配置项如下说明:

#### 图 **2-2** 软件配置界面

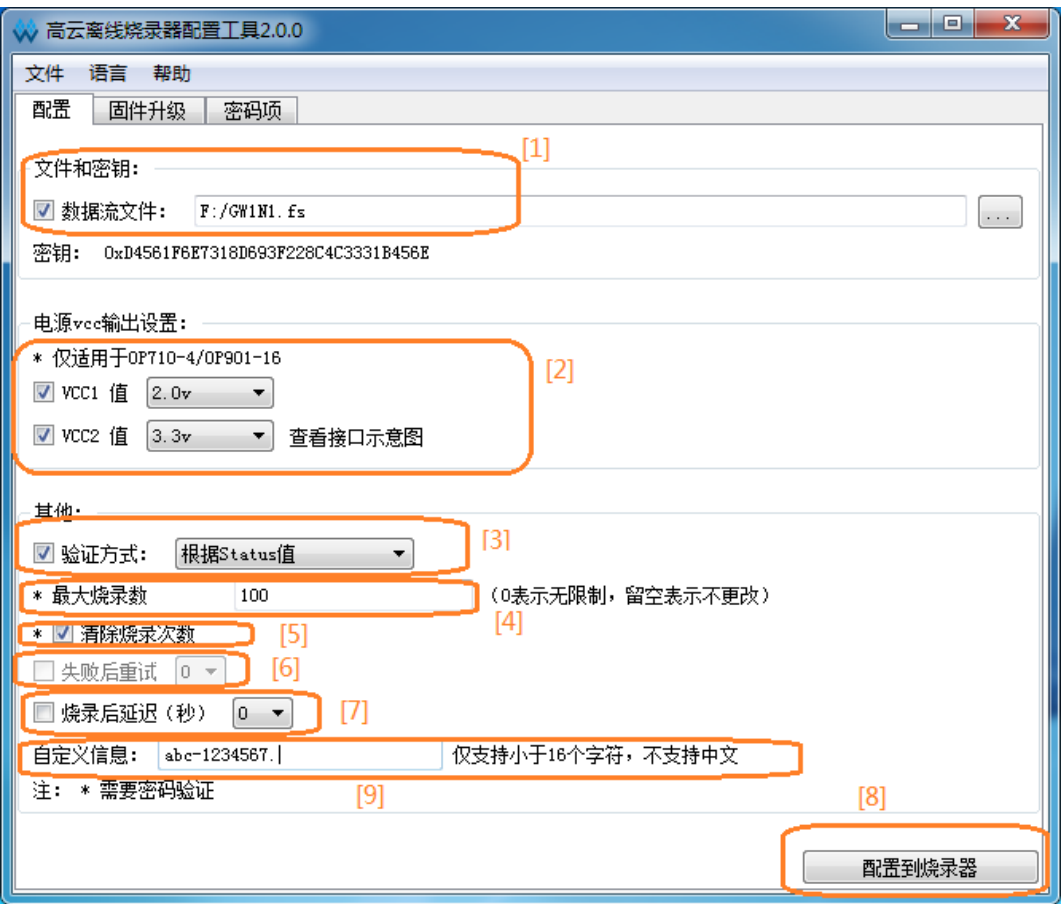

- 1. 烧录文件: 所选示例文件为 GW1N1.fs, 打开管理工具密钥随机生成, 加 密数据流文件并存储到烧录器中。
- 2. Vcc1 电压设置为 1.2v, Vcc2 设置为 3.3v, 目前支持配置为: 1.0v, 1.2v,

1.5v,1.8v,2.0v,2.5v,3.3v。

3. 校验方式:可以选为状态值校验,回读校验,或不校验。

注!

- 状态值校验,即等待数据流文件烧录完毕,依据读取到 fpga 的 Statues Code, 判 断是否烧录成功;
- 回读校验,即等待数据流烧录完毕,回读写入的数据流,依据写入于读取到的是 否一致来判断是否烧录成功;
- 不校验,即烧录完毕只提示烧录完成。
- 4. 最大编程次数: 如果我们设定为 100, 那么当离线烧录器烧录次数大于 100 之后, 离线烧录器液晶屏会提示 "烧录次数: Error", 此项需要密 码正确配置才有效。
- 5. 清除烧录次数:勾选则会清除烧录次数,此项需要密码配置才有效。
- 6. 失败后重试次数:烧录失败可自动重试烧录 x 次,x 次烧录不成功则报错。 注!

暂时不支持设置。

- 7. 烧录后延时:烧录完成延时 x 秒 ,提示烧录结果。
- 8. 配置到烧录器:将勾选的信息项配置到烧录器。
- 9. 自定义信息:输入任意自定义的字符后配置完成会在烧录器屏幕上显示。

#### <span id="page-10-0"></span>**2.2.3** 配置到烧录器

烧录器需要使用配套软件进行配置,打开 OPManager.exe 软件即可进 行配置,如下图 [2-3](#page-11-1) 所示。配置步骤如下:

- 1. 选择数据流文件(fs 文件, 目前仅支持 fs 格式)。
- 2. 选择 vcc1 电压为 2.0V, vcc2 电压为 3.3v。
- 3. 校验方式选择:根据 status 值校验。
- 4. 烧录次数上限留空或者设定上限值。
- 5. 点击按钮"配置到烧录器"。
- 6. 等待配置完成,重启烧录器。

#### 注!

带 \* 的项, 需要密码验证才能正确配置到烧录器, 如果密码不正确, 显示秘密校验失败但 是不影响其他项配置到烧录器

#### <span id="page-11-1"></span>图 **2-3** 软件配置界面

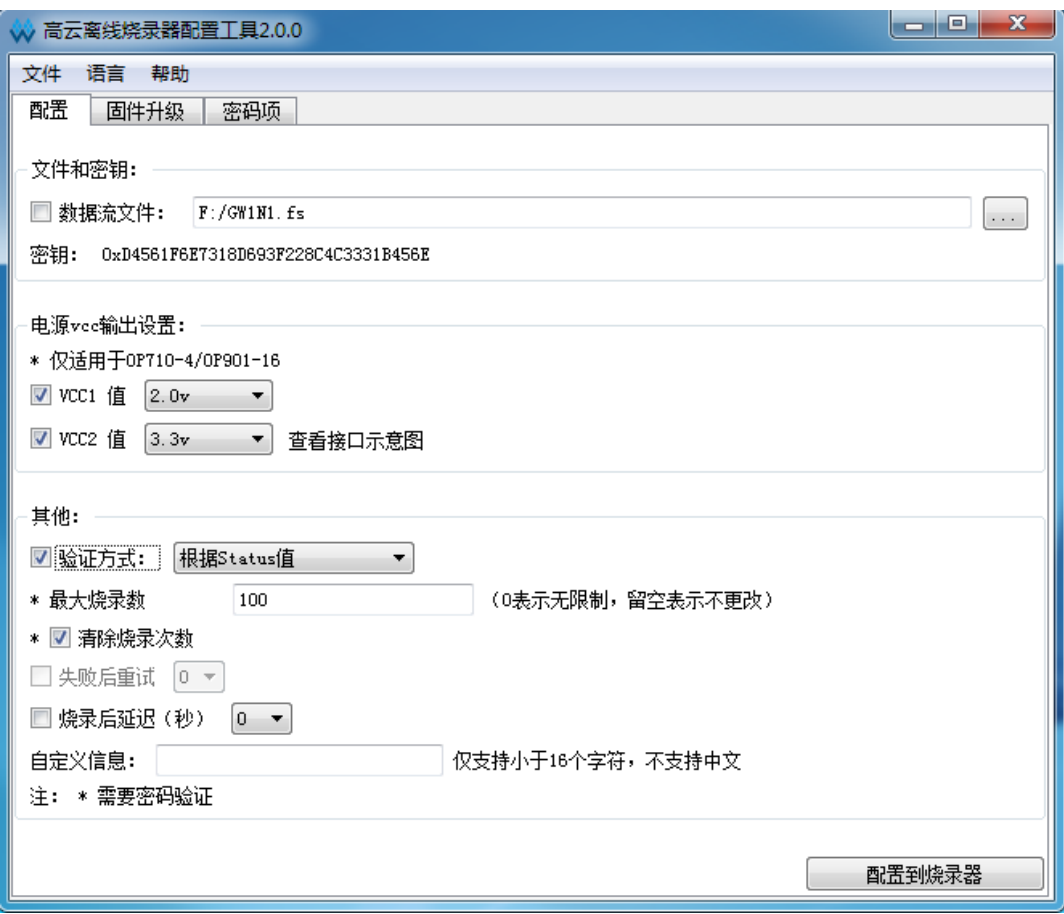

#### <span id="page-11-0"></span>**2.2.4** 密码项

配置最大编程数和清空烧录次数需要输入当前离线烧录器的密码,并且 更新到本地密码之后才能配置到烧录器,密码输入不正确,没有权限配置最 大编程数和清空烧录次数。

初次使用,步骤如下:

- 1. 当新的离线烧录器设备第一次使用时,默认的出厂密码是 00000000。
- 2. 输入原密码 00000000,输入新密码 12345678,确认密码 12345678。

注!

新密码可设置任意的 8 位数。

- 3. 点击更改,即更改了离线烧录器的密码。
- 4. 点击更新本地密码。即可获得权限:可设置烧录器的最大烧录次数,可 清空烧录次数。

烧录器已经设置过密码,使用步骤如下:

- 1. 输入接入的烧录器密码,比如:11111111,点击更新本地密码。
- 2. 然后即可对烧录器进行配置,烧录器的最大烧录次数和清空烧录次数。
- 3. 如果密码输入错误不能配置烧录次数和清空烧录次数。其他配置项不受 限制。

#### <span id="page-12-0"></span>图 **2-4** 密码项更改界面

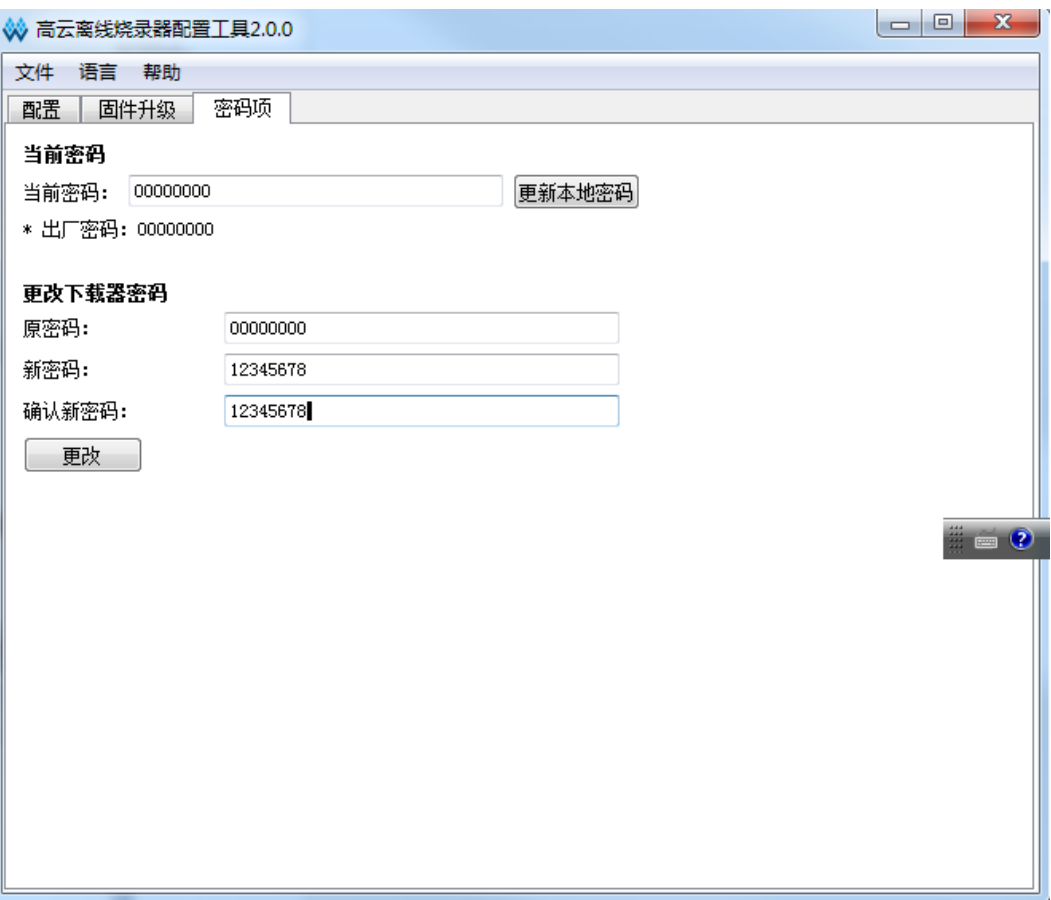

#### 图 **2-5** 密码更改完成界面

<span id="page-13-0"></span>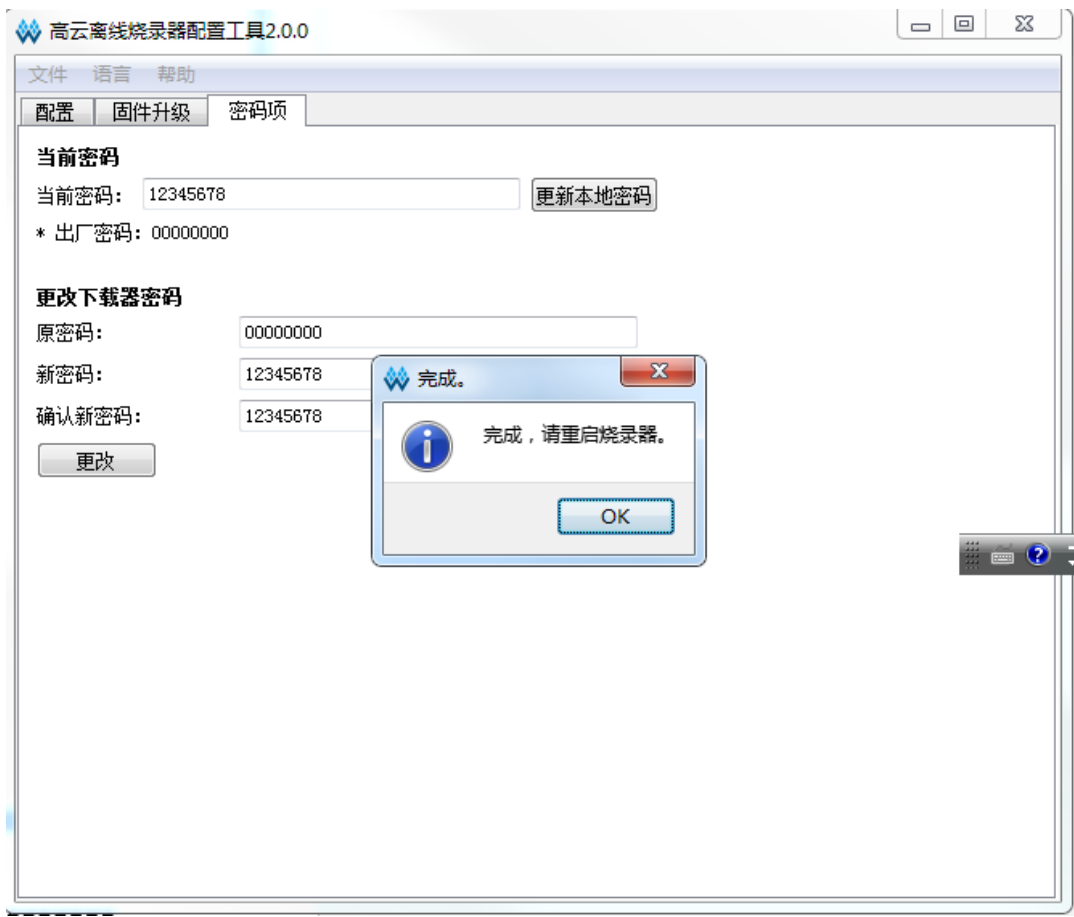

图 **2-6** 密码项配置界面

<span id="page-14-1"></span>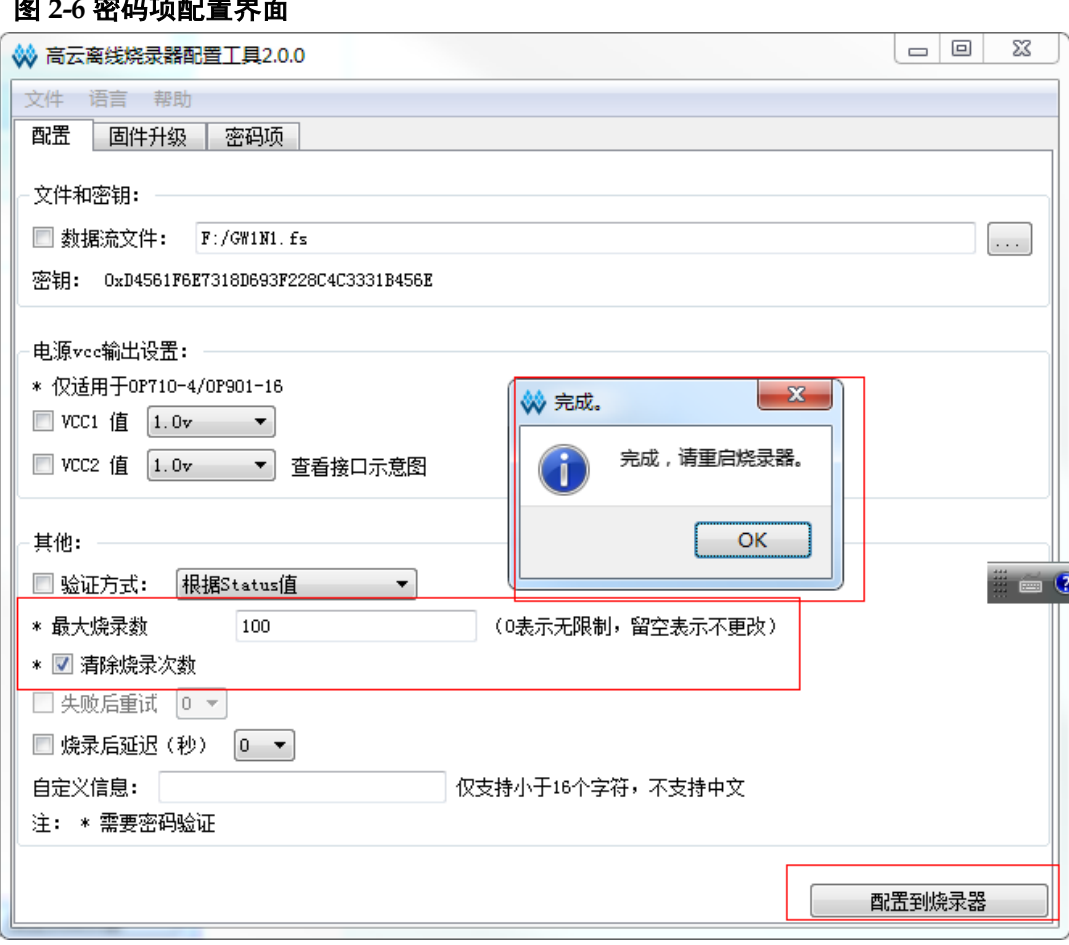

#### <span id="page-14-2"></span><span id="page-14-0"></span>**2.2.5 16** 路同时烧录

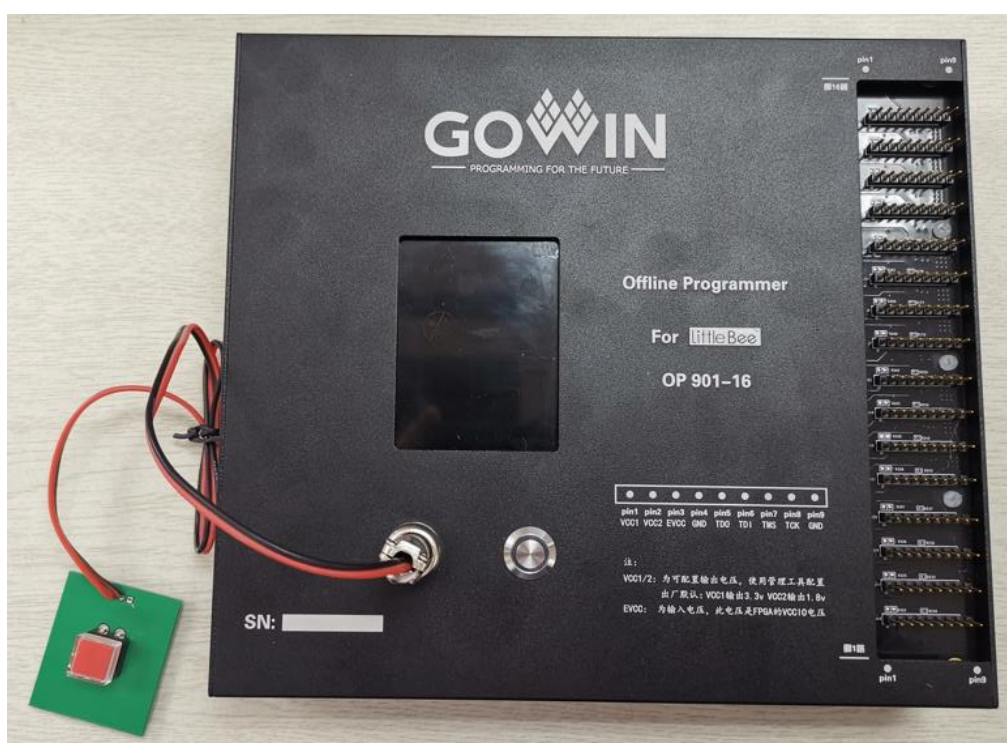

图 **2-7** 烧录器外观示意图

16 路同时烧录操作步骤:

1. 烧录器供电;

#### 注!

支持 USB 供电或者 5V 电源供电。

- 2. 将 16 路 FPGA 接入到烧录器上;
- 3. 按下烧录键,屏幕显示检测设备,检测到设备后显示相应的 ID CODE, 烧录成功蜂鸣器会发出滴滴声。

#### <span id="page-15-0"></span>**2.3** 烧录接口连线示意图及 **vcc1/2** 说明

#### <span id="page-15-3"></span><span id="page-15-1"></span>**2.3.1** 烧录接口示意图

图 **2-8** 烧录接口连线示意图

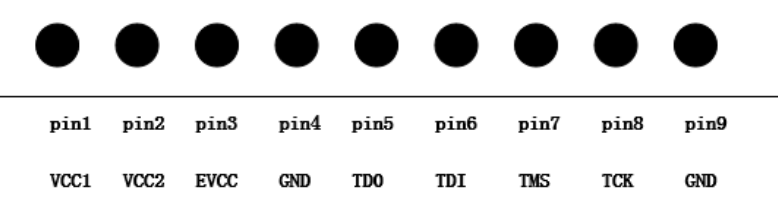

#### 注!

- **3.3V 为输出给 FPGA 设备的电压。**
- PIN 间距:2.54 mm。
- VCC1,VCC2: 输出电压,使用管理工具可配置为: 1.0v,1.2v,1.5v,1.8v,2.5v,3.3v。
- EVCC 为输入电压, 此电压是 FPGA 芯片的 VCCIO 电压, 要与 JTAG IO 的 bank 电压 一致。

#### <span id="page-15-4"></span><span id="page-15-2"></span>**2.3.2 vcc1/2** 电源驱动能力

VCC1,VCC2 电源驱动能力如表 [2-1](#page-15-4) 所示。

#### 表 **2-1 VCC1,VCC2** 电源驱动能力

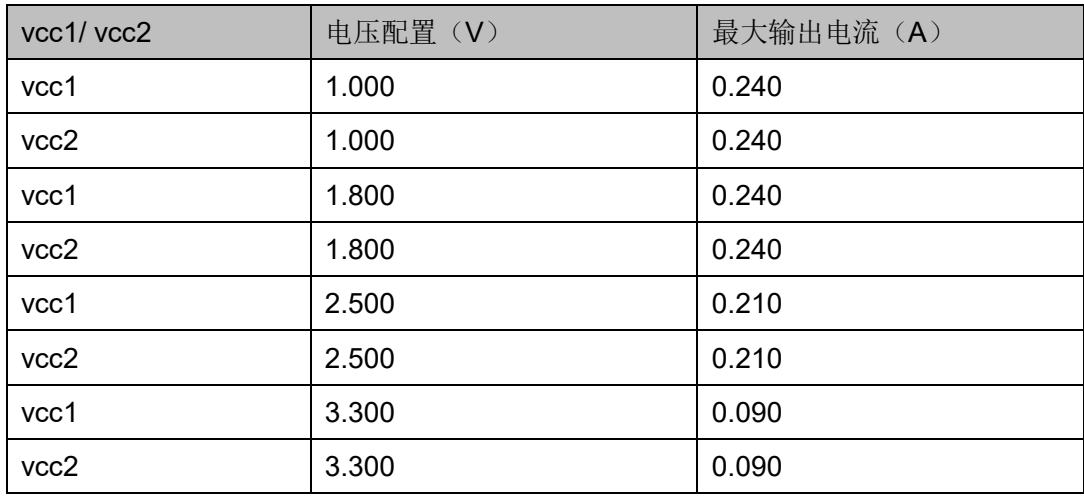

## <span id="page-16-1"></span><span id="page-16-0"></span>**2.4 FPGA** 离线烧录器固件升级说明

#### 图 **2-9** 固件升级

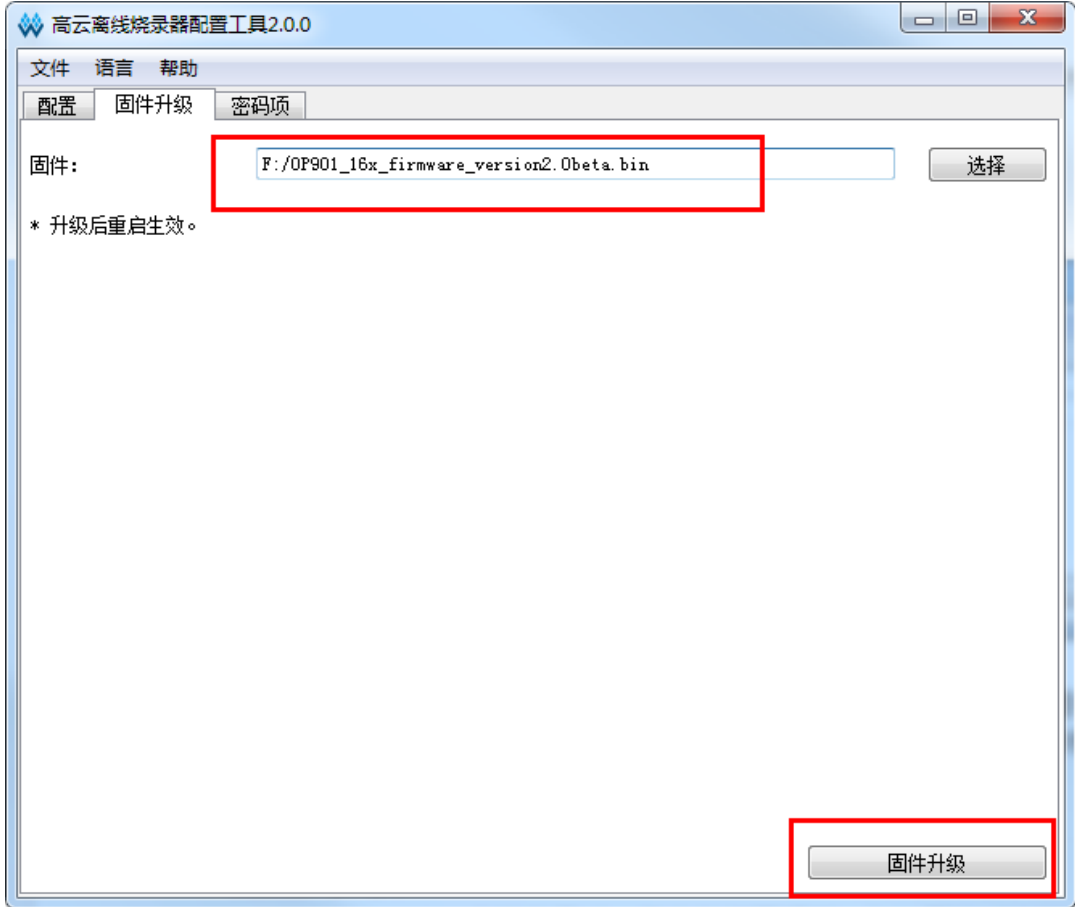

固件升级步骤说明:

#### 注!

固件升级是升级离线烧录器,以便使用最新功能

- 1. 使用 USB 线缆将烧录器连接到 pc;
- 2. 选择要升级的固件,例如 OP901\_16xversion1.x.bin;
- 3. 点击固件升级,等待提示框显示重启设备,将离线烧录器重启即完成升 级;
- 4. 最新固件获取地址为: <http://www.gowinsemi.com.cn/help.aspx?FId=n8:8:4>

#### 注!

要下载的固件要与手里的离线烧录器匹配。

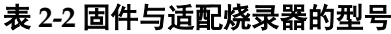

<span id="page-17-2"></span>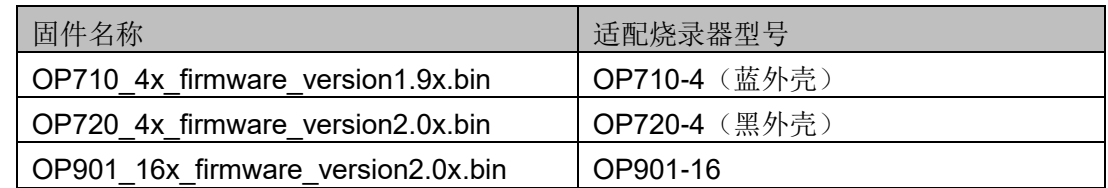

#### <span id="page-17-0"></span>**2.5** 注意事项

- 1. 如果固件升级时,使用了与之不匹配的固件,导致烧录器不正常,我们 需要按照以下步骤来修复。
	- a). 烧录器断电关机
	- b). 按住烧录键开机,蜂鸣器会有滴滴声
	- c). 选择正确的固件,重新升级即可
- 2. 多路烧录时,仅支持相同系列。如:同为 GW1N-1 或者同为 GW1N-4。
- 3. 数据流文件配置到离线烧录器中完成后,屏幕会显示提:"烧录文件: GW1N1.fs", 即当前已经支持 GW1N1 烧录, 要根据提示选择待烧录 FPGA,以免对 FPGA 造成其他伤害。

#### <span id="page-17-1"></span>**2.6** 主要特性参数

- 电源
	- 工作电压:DC5V±10%
	- 功 率:1.75W
	- 最大工作功率:6.3w
- 存储器
	- 内置存储:8MByte
- 烧录参考时间

#### 表 **2-3** 烧录参考时间

<span id="page-17-3"></span>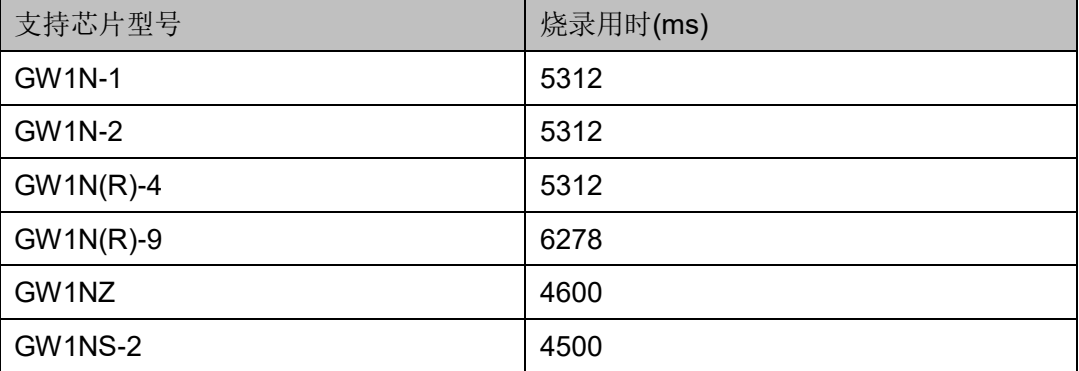

#### 注!

- JTAG 模式烧录到 FPGA 内部 flash。
- 烧录用时为擦除内部 flash 所用时间与数据流文件成功烧录到 FPGA 内部 flash 所用时

间的和烧录一路和烧录四路用时一样。

● 接口参数

#### 图 **2-10** 接口参数

<span id="page-18-2"></span>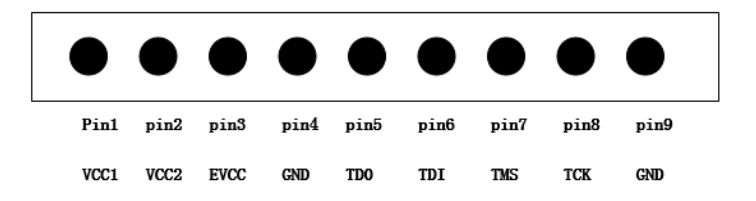

- PIN 间距:2.54 mm
- VCC1,VCC2: 输出给设备的电压, 使用管理工具可配置为: 1.0v,1.2v,1.5v,1.8v,2.5v,3.3v

VCC1,VCC2 电源驱动能力参考如表 [2-4](#page-18-3) 所示。

#### 表 **2-4 VCC1,VCC2** 电源驱动能力参考

<span id="page-18-3"></span>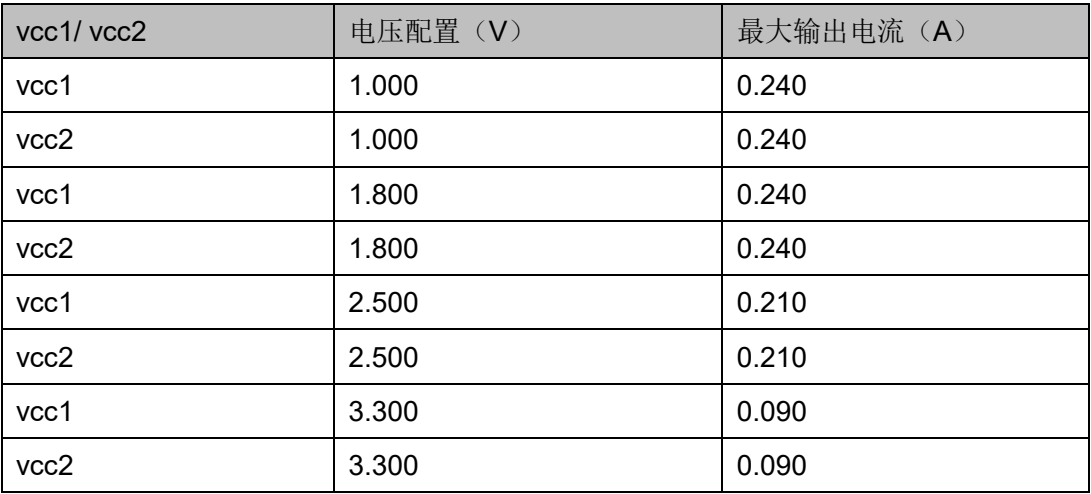

#### <span id="page-18-0"></span>**2.7** 规格及参数

- 工作环境: 0-60℃
- 主 机: 205mm\*180mm\*35mm
- 屏 幕: 分辨率 (320\*240) 尺寸 (69mm\*50mm)
- **主机净重: 800g**

#### <span id="page-18-1"></span>**2.8** 错误代码与故障排除

烧录完成或烧录中如果烧录成功会提示: 烧录成功,并显示 STA :0x1f020 或 STA :0x3f020。如果设备异常会报错误代码,以下为错误代 码对应的故障信息。

<span id="page-19-0"></span>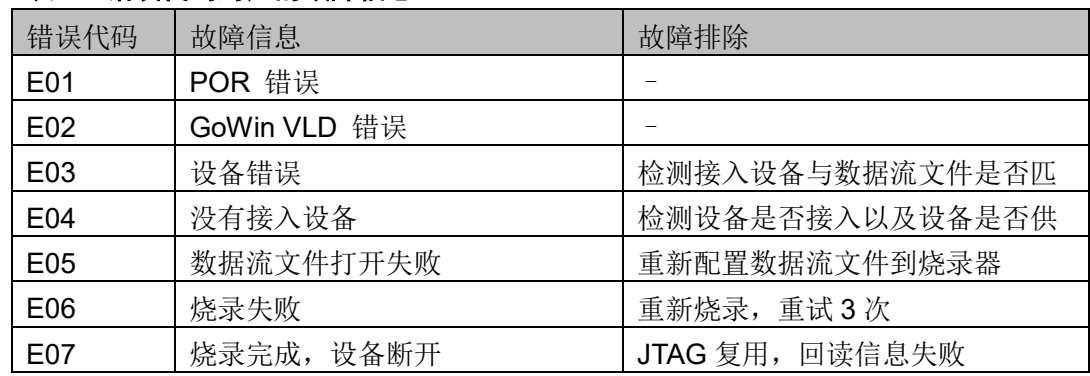

#### 表 **2-5** 错误代码对应的故障信息

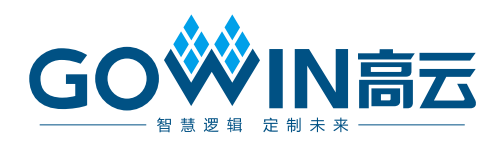